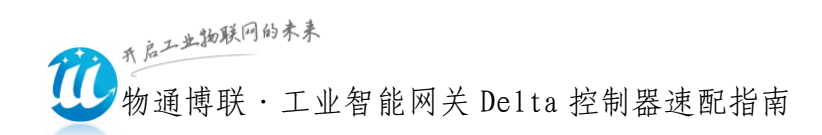

# 物通博联·工业智能网关 Delta 控制器 速配指南

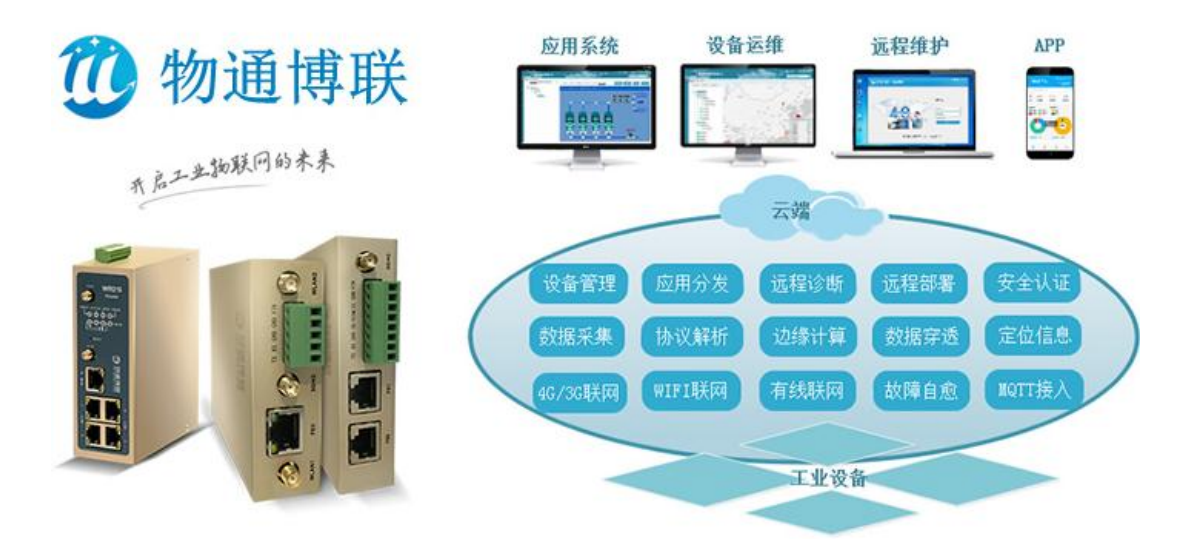

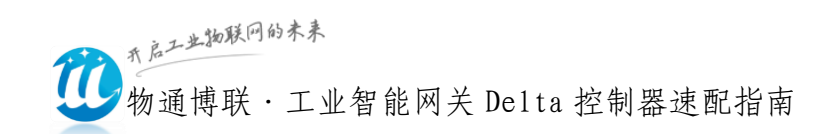

目录

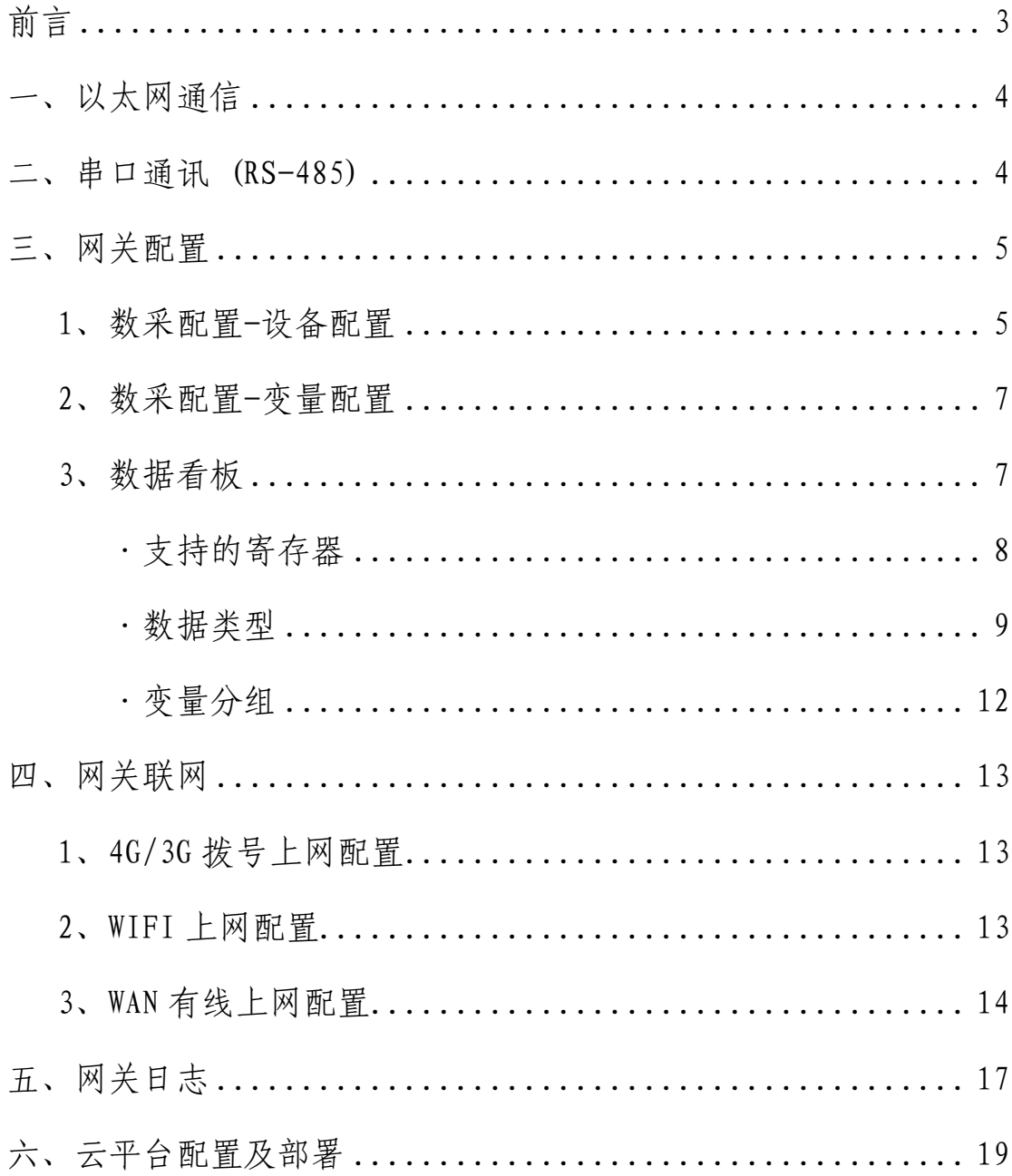

服务热线: 0592-2031080 Copyright©2011©厦门物通博联网络科技有限司 · WWW.TBLNET.COM

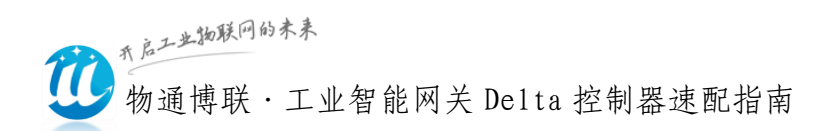

前言

<span id="page-2-0"></span>物通博联·工业智能网关不仅支持本地部署同时支持远程云平台部 署。物通博联可实现对 Delta 控制器、温控器等进行数据采集、边缘计算、 远程监控、远程组态应用以及数据分析。

#### 工具/原料:

1、笔记本电脑(或带双网卡的台式电脑)、线材(网线、串口线)

2、物通博联·工业智能网关

3、Delta 编程软件

附:网关恢复出厂设置方法

(1)硬件复位:

首先断电后再通电重启设备网关,当网关指示灯 STATUS 和 WARN 交替 闪烁后,立即长按 RESET 键, 直到 ERROR 灯慢闪后松开(或 3 秒后松开), 再次长按 RESET 键, 直到 ERROR 灯快闪后松开按钮 (或 3 秒后松开), 网 关开始复位。

(2)软件复位:

登录网关 WEB 管理界面: 系统---备份/升级----恢复出厂设置;

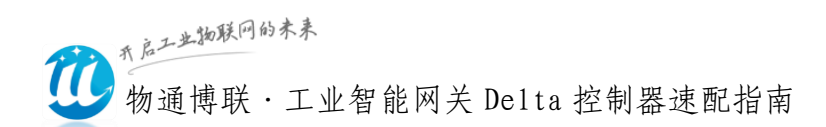

# <span id="page-3-0"></span>一、 以太网通信设置

## <span id="page-3-1"></span>二、串口通讯 (RS-485)设置

Delta

DCARE控线谱

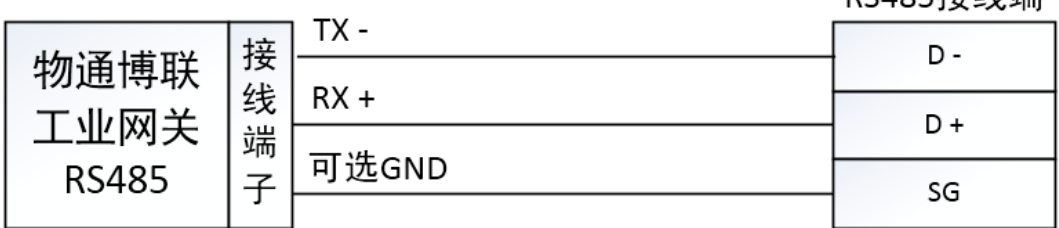

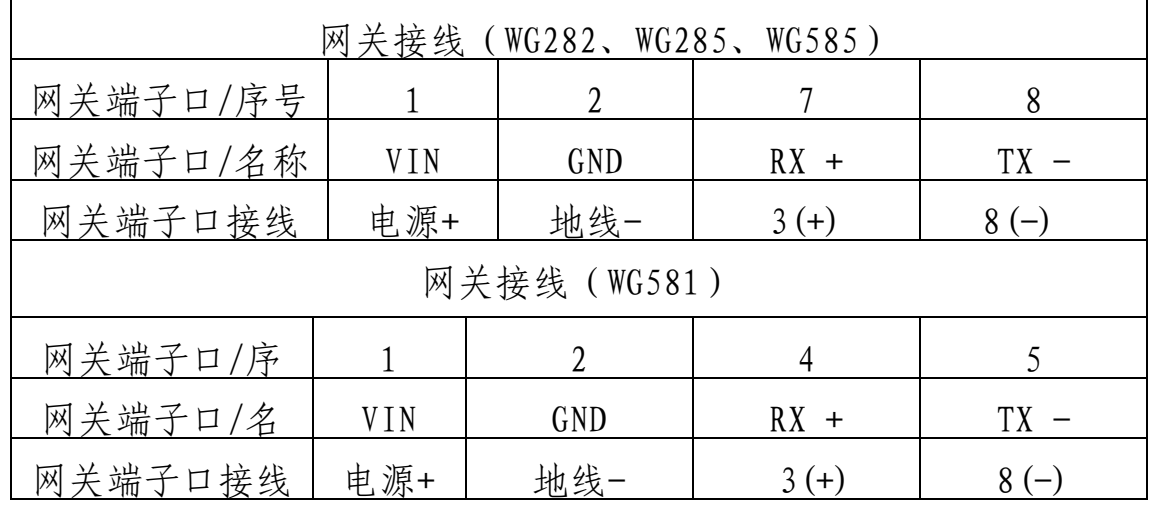

请保证接线的正确,这个是调试设备最关键也是最基本条件。

控制器采用网口通信,请确保控制器的地址和网关 LAN 口地址在同一 个网段。网关 LAN 口地址(默认:192.168.2.1)可登陆网关 WEB 管理 界面:网络-LAN 内网地址中修改。

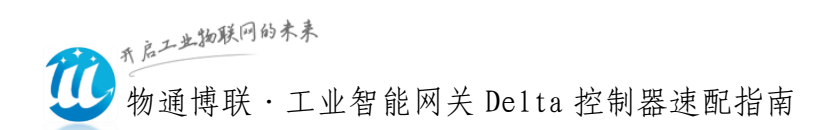

# <span id="page-4-0"></span>三、网关配置

- 电脑与网关通过网线连接,并设置电脑有线网卡的网段为: 192.168.2.\*\*\*网段(如:192.168.2.10)。
- 打开了浏览器登录网关,网关默认 IP 地址:192.168.2.1 ,初始密码: 123456
- 网关---数采配置---添加设备---添加变量---重启采集程序并生效新 的配置
- <span id="page-4-1"></span>1、数采配置-设备配置

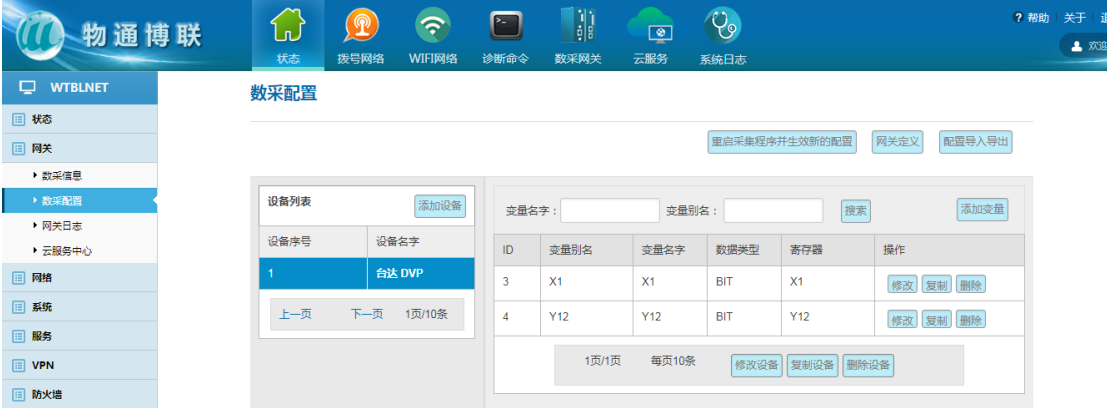

P.s.通常网关本地配置,仅作为测试用,先配置一部分变量来测试连通 性即可,最终正常使用均在云平台进行配置。

配置信息: (配置协议、通信参数和采集周期及上报周期)。

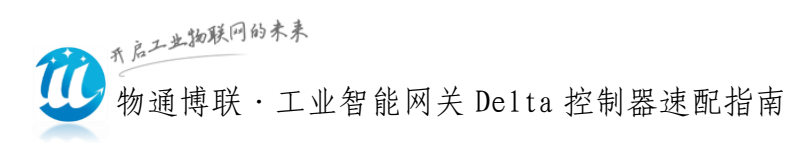

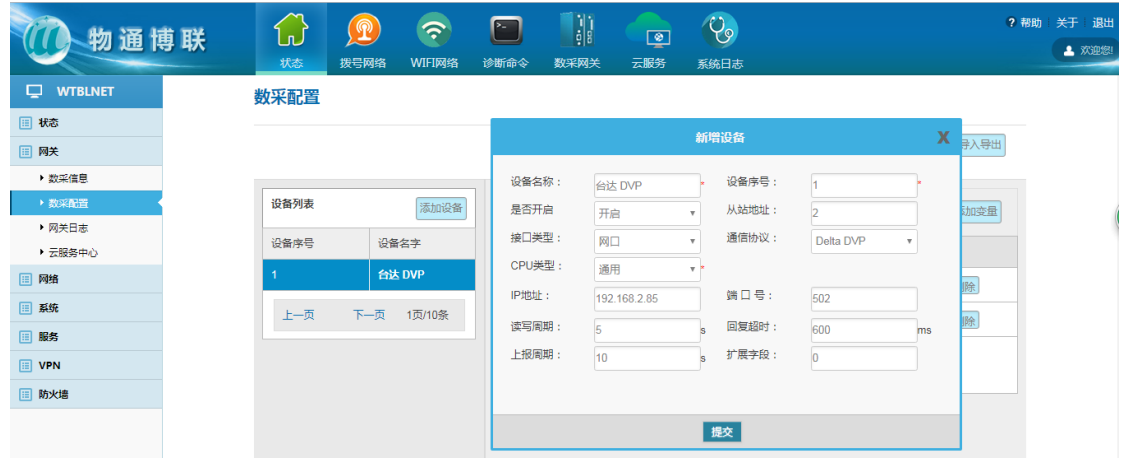

#### 以太网通信主要参数

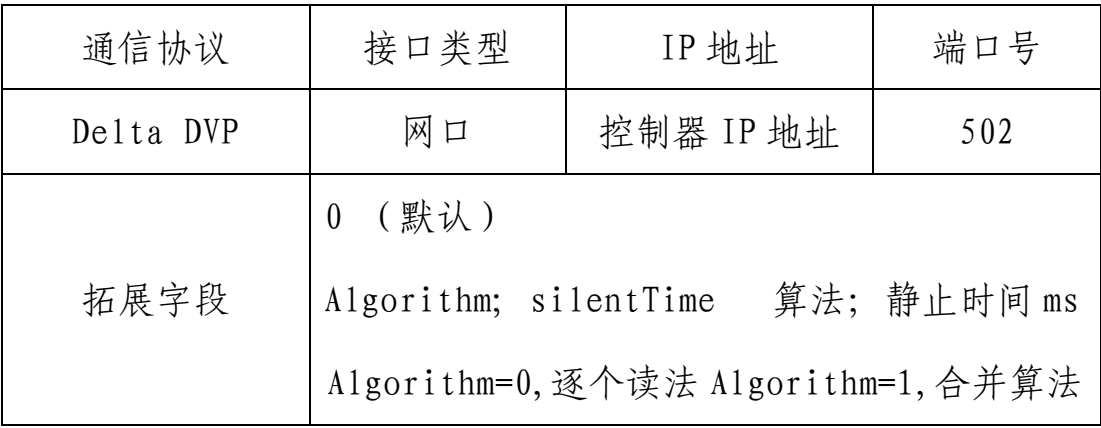

● 485 串口通信主要参数

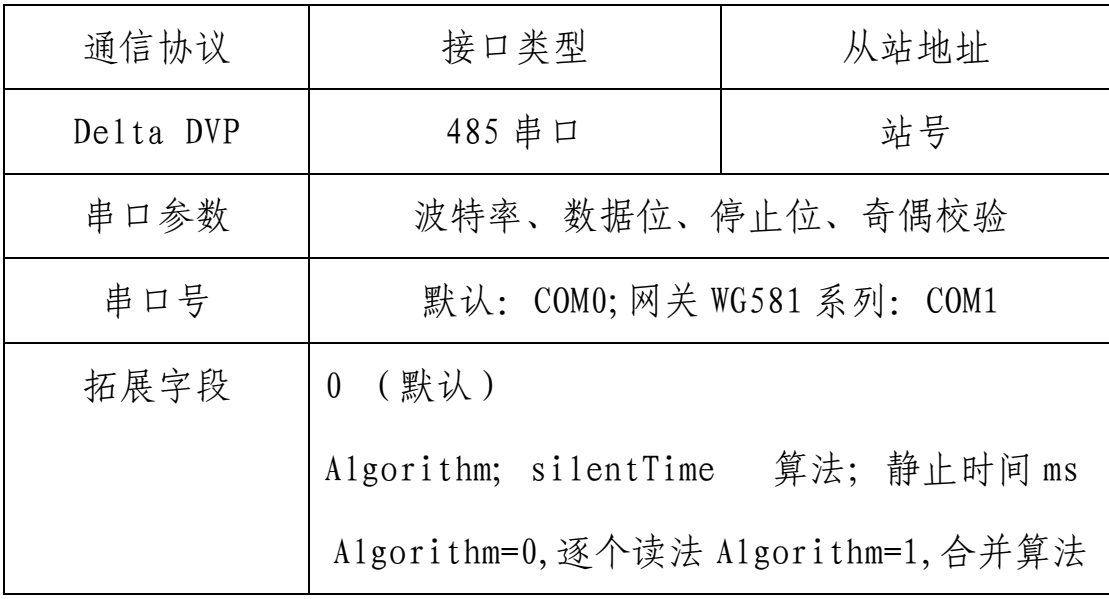

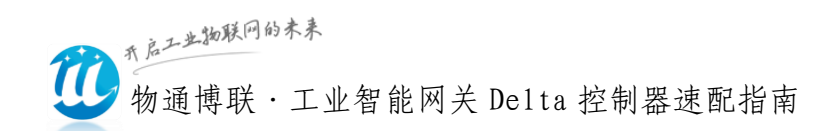

#### <span id="page-6-0"></span>2、数采配置-变量配置

变量配置主要是定义变量名(如:寄存器类型+偏移地址)、变量别 名(中文名字)、寄存器类型和寄存器偏移地址,并定义一些数据规则(如: 倍率、小数点、单位、告警)。

数采配置

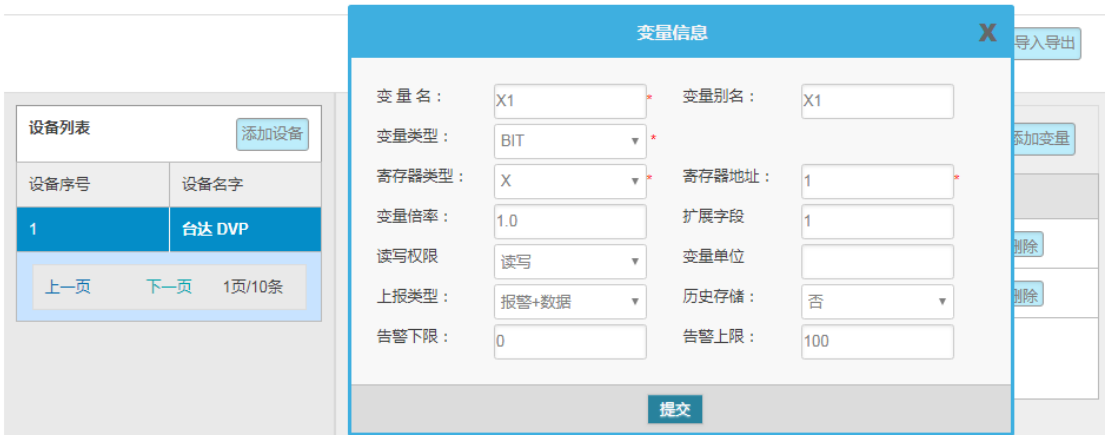

### <span id="page-6-1"></span>3、数据看板

数采配置(设备信息+变量参数)完成后,重启采集程序并生效配置, 即可在:数采信息---变量数据---设备名称 中看到采集上来的数据。

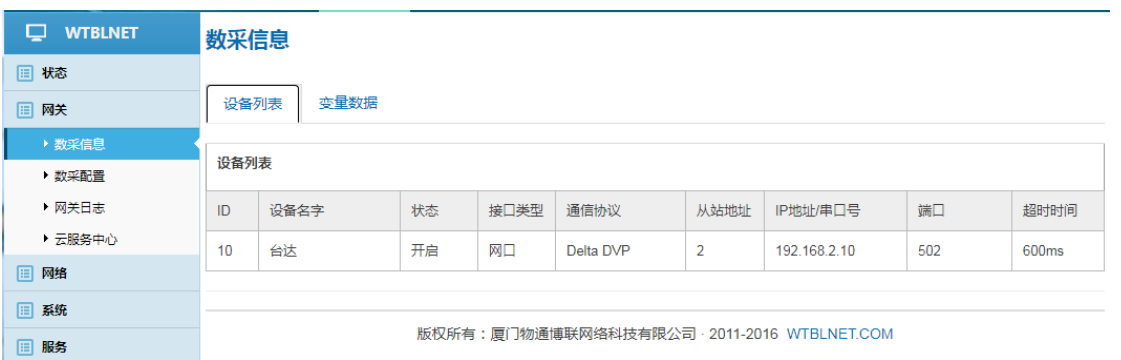

>采集的数据值为"NULL",请核对数采配置中设备参数与变量参数信

7 服务热线:0592-2031080 Copyright©2011©厦门物通博联网络科技有限司 · [WWW.TBLNET.COM](http://www.tblnet.com/) 息是否和控制器参数一致及接线的正常。

开启工业物联网的未来 物通博联·工业智能网关 Delta 控制器速配指南

 采集的数据值不正确,请核对变量数据类型是否正确、是否需要调整 倍率。

### <span id="page-7-0"></span>支持的寄存器

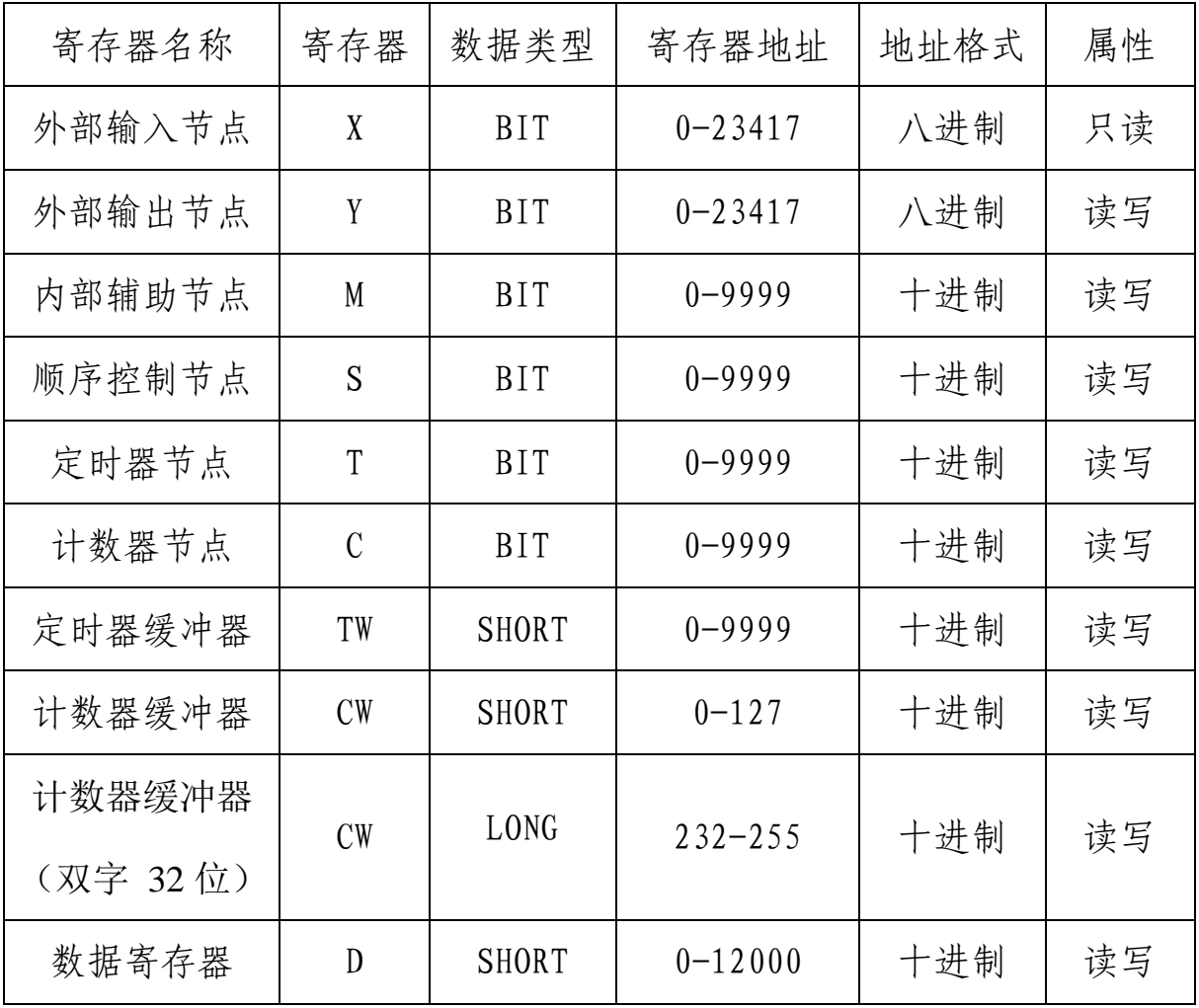

控制器型号及变量数据类型不同,寄存器地址范围不同,上表仅供参 考,请以控制器实际变量信息为准。

应用举例:

Y1

| 变量名 | 变量别名  | 寄存器 | 寄存地址 | 数据类型 |
|-----|-------|-----|------|------|
|     | 自定义名称 |     |      |      |

8 服务热线:0592-2031080

Copyright©2011©厦门物通博联网络科技有限司 · [WWW.TBLNET.COM](http://www.tblnet.com/)

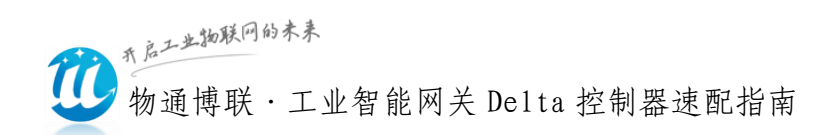

### <span id="page-8-0"></span>数据类型

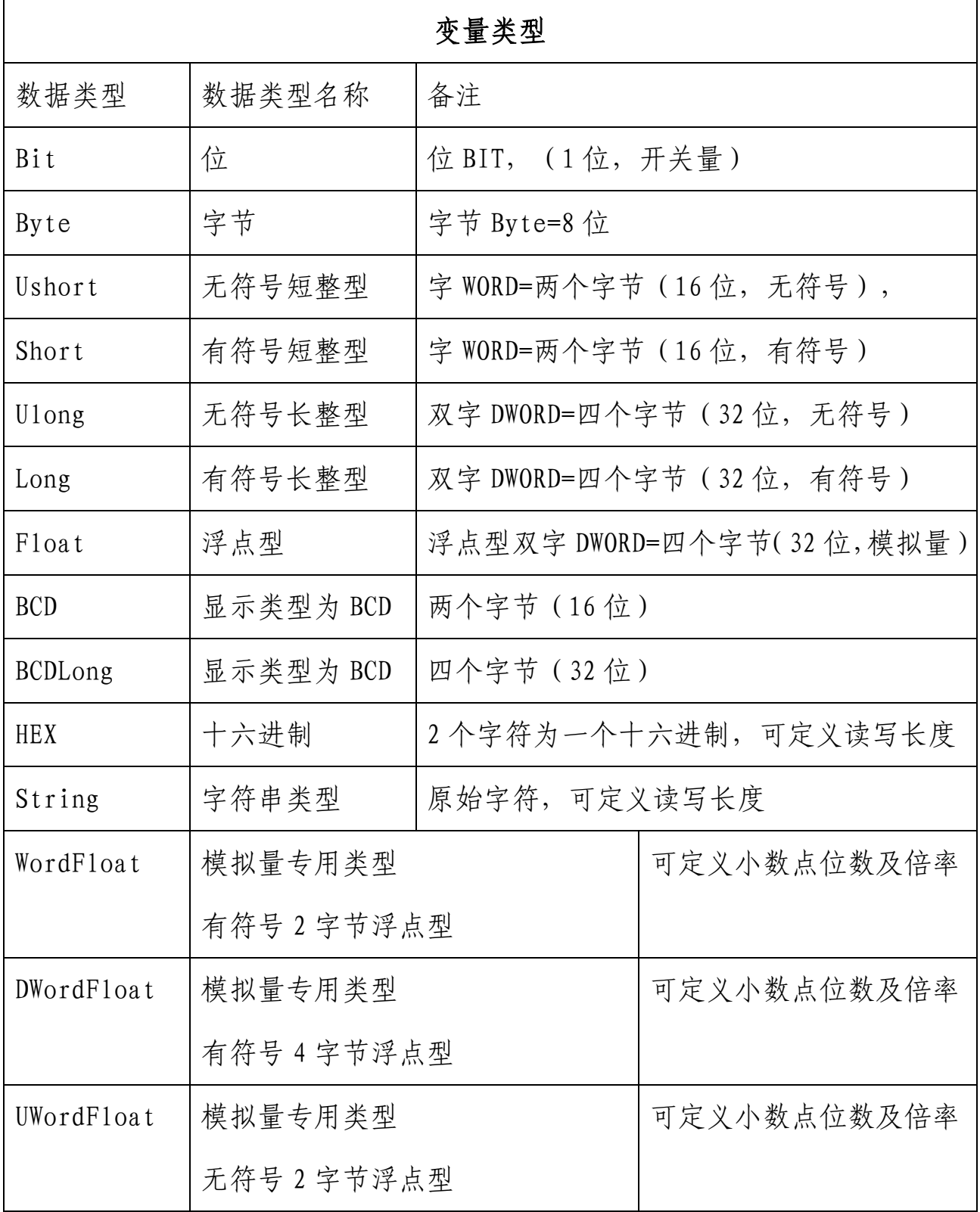

9 服务热线: 0592-2031080 Copyright©2011©厦门物通博联网络科技有限司 · [WWW.TBLNET.COM](http://www.tblnet.com/)

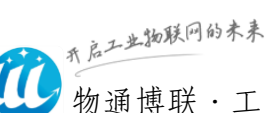

物通博联·工业智能网关 Delta 控制器速配指南

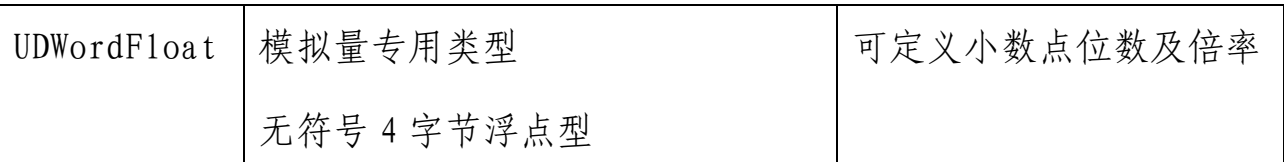

- (1)Bit 用法说明
	- 位寄存器默认都是用 BIT 来读写,比如 X、Y、M;
	- 非位寄存器不支持 Bit 取值,如:D 寄存器不能定义为 bit 类型。
	- 字节寄存器(除位寄存器外)不支持字节取位,即不支持字节寄存
		- 器偏移地址定义如:D100.1。
- (2)Ushort/Short
	- 位寄存器不支持 Ushort/Short 取值, 如:X 寄存器数据类型不 能定义为 Ushort/Short。
	- 数据寄存器不支持用 Ushort/Short,字节取位。
- (3)Ulong/long
	- 位寄存器不支持 Ulong/long 取值。
	- 数据寄存器不支持 Ulong/long,字节取位。
- (4)Float Float 可设置小数点及倍率

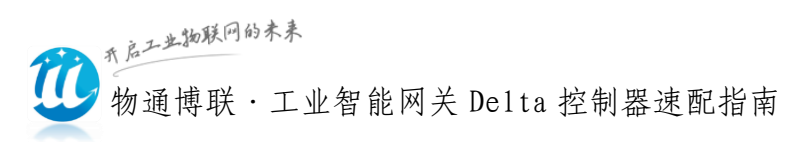

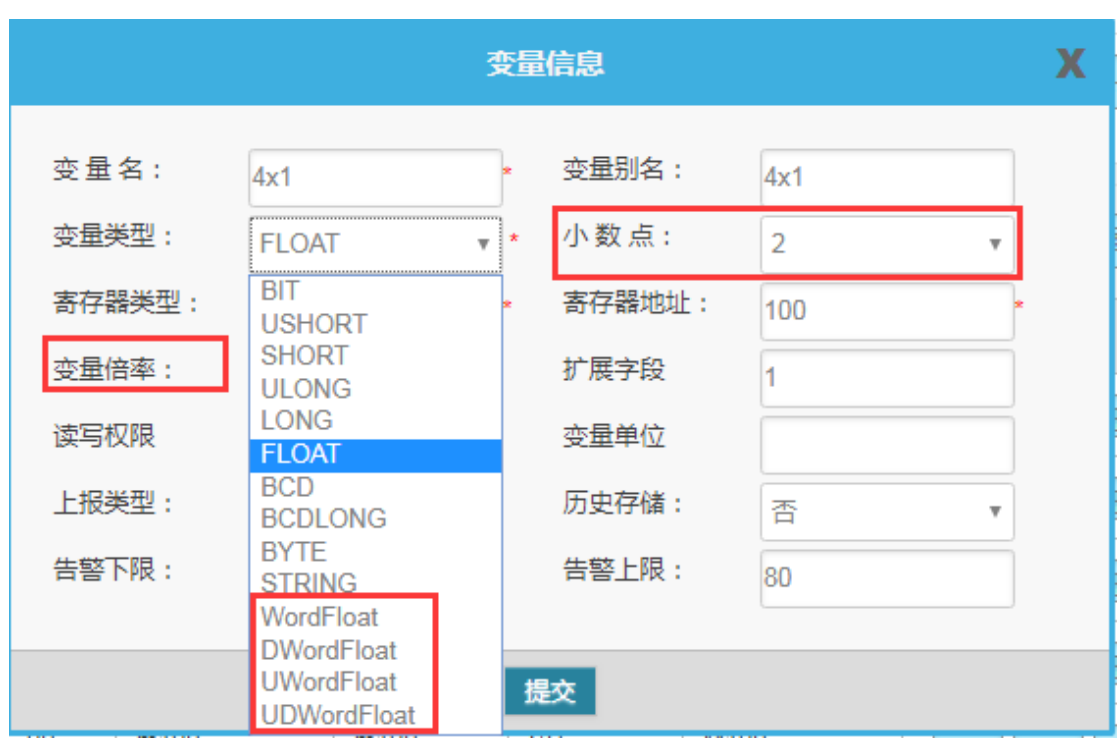

浮点型请注意定义小数点位数。

(5)模拟量传感器专用类型:其中 WordFloat、DWordFloat、UWordFloat、 UDWordFloat 这四种类型主要是用于采集模拟量数据。当我们采集模拟量 数据时, 传感器给出的数值是 16 位 (word)或者 32 位(Dword), 乘以倍 率后,得到浮点型的数据值,所以需要用到上面四种类型。

假设我们采集10位温度传感器,采集上来的数据值是308,那么实 际温度值应该是 308/1024\*100=30.078 度。如果用 ushort/short/ulong/long 类型设置, 网关读出的值是 308; 如果用 WordFloat、DWordFloat、UWordFloat、UDWordFloat 类型,并且把倍率 设置成 100/1024=0.0977, 那么网关读出来的值是 0.0977\*308=30.078 度。

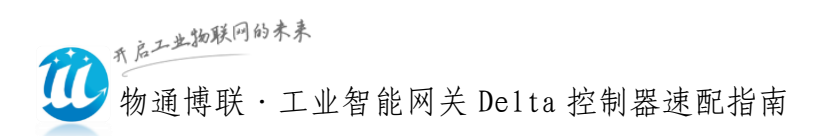

### <span id="page-11-0"></span>变量分组

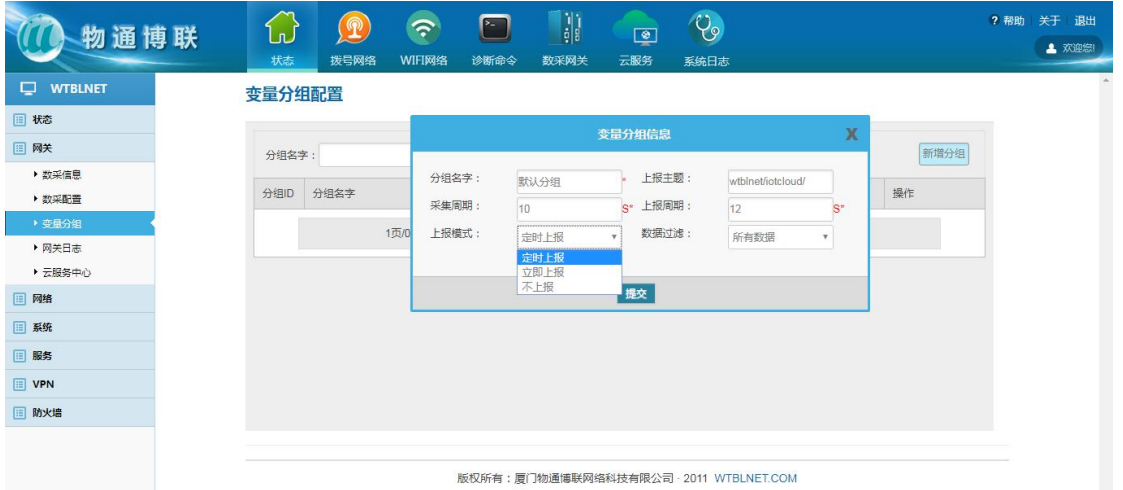

采集数据涉及多个采集时间或上报时间时,可通过变量分组控制;另, 也可以设置多主题上报数据,但多主题上报数据仅支持上报用户的自建 MQTT 服务器。

分组变量支持三种上报模式:

定时上报:根据定义的采集周期采集数据,根据定义的上报周期上报数 据。

立即上报:根据定义的采集周期采集数据,所有数据采集一次完毕,立 即上报数据至云端。

不上报:需手动获取数据,根据每次下发的指令来上报数据。

变量分组信息建立后,在添加变量时,请关联变量分组信息,否则不生效, 变量的采集与上报时间按照设备信息中的配置参数执行。

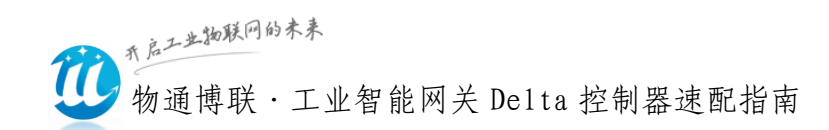

# <span id="page-12-0"></span>四、网关联网

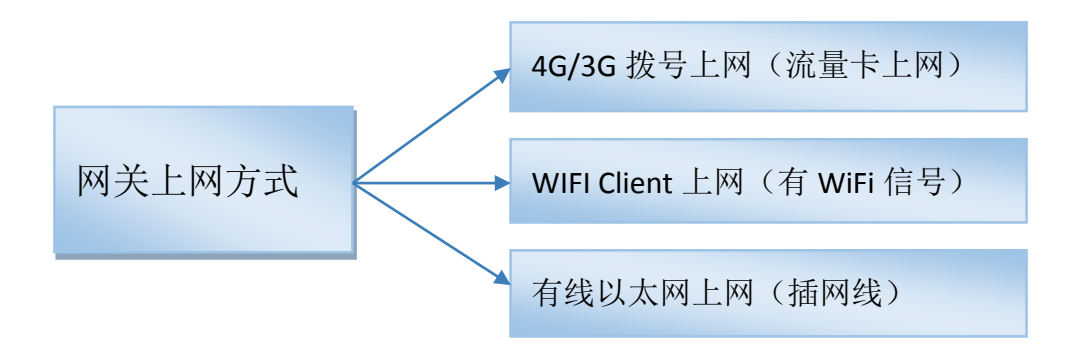

 网络---可选 WIFI 网络、3/4G 网络(需要在网关通电前插入手机  $SIM +$ , 默认已开启 3/4G 网络)、WAN 外网。

联网方式只能三选一,不能同时选择两种。网关设置为拨号方式(4G/3G 上网模 式),系统会启动无人值守看护程序,如果发现没有插卡、没接天线、手机卡欠费会 进入诊断模式,会重启网络,所以调试过程如果不用 4G/3G 上网,请先关闭拨号网络。

<span id="page-12-1"></span>1、4G/3G 拨号上网配置

路径: 网络---3G/4G----自动开启---保存并启用。

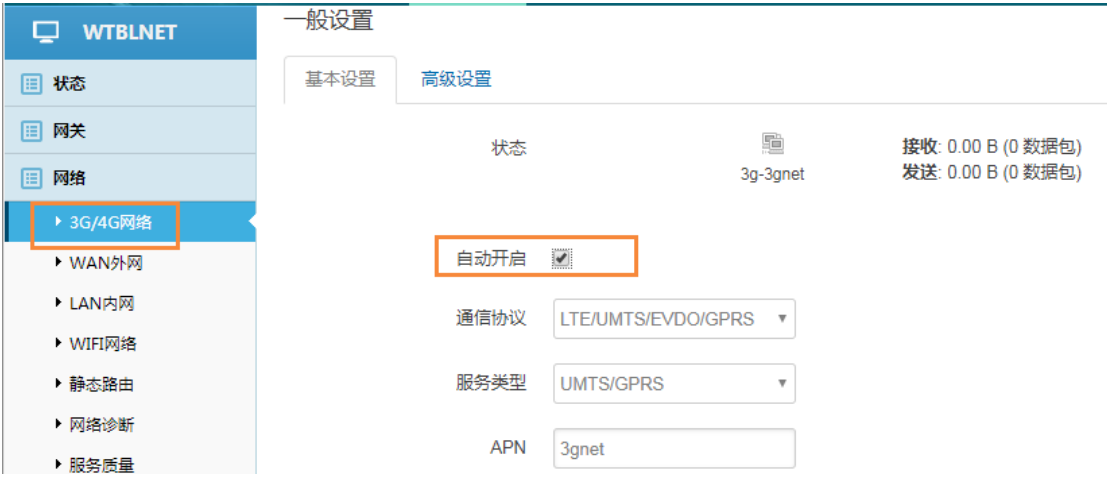

#### <span id="page-12-2"></span>2、WIFI 上网配置

路径:网络--WIFI 网络--WIFI 无线状况

13 腺务热线: 0592-2031080 Copyright©2011©厦门物通博联网络科技有限司 · [WWW.TBLNET.COM](http://www.tblnet.com/)

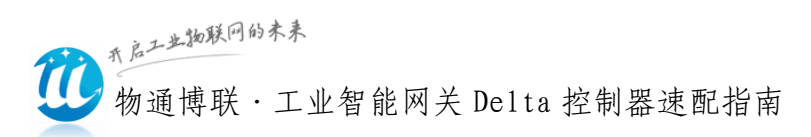

P.s.如 WIFI 已启用则进入修改,未启用则需启用后在进入修改

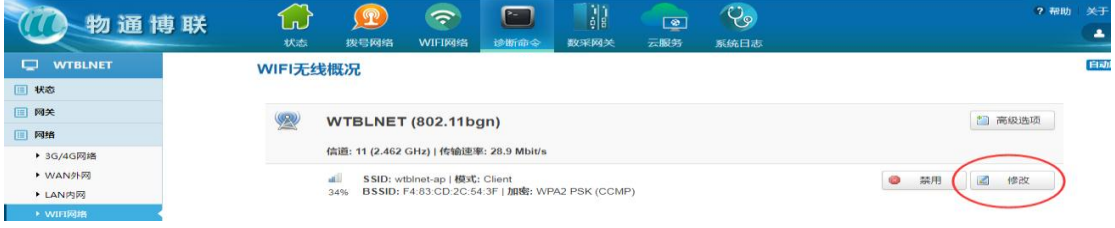

基本设置

ESSID:填写所需要连接的 WIFI 名称

模式:客户端 Client(通过 WiFi 上外网请选择 client 模式,如果是共 享 WiFi 给其他设备请选择 AP 模式)

● 无线安全

密码:填写所需要连接的 WIFI 密码

其余参数应用默认值, 保存&应用 。

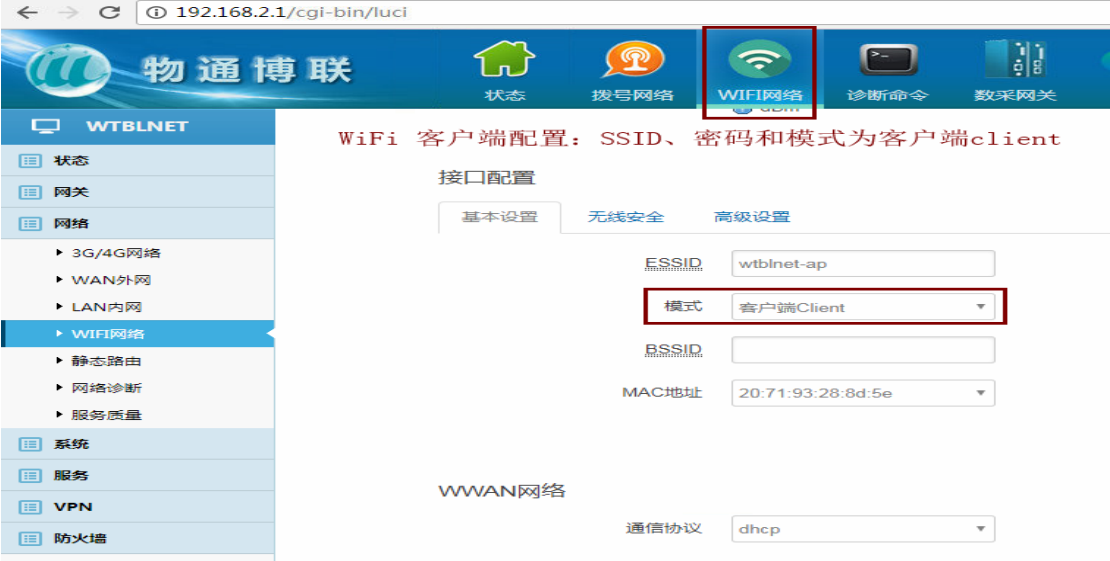

#### <span id="page-13-0"></span>3、 WAN 有线上网配置

路径: 网络--WAN 外网--接口-WAN

勾选 自动开启,选择通信协议(静态地址、DHCP 客户端、PPPOE,三选

14 腺务热线: 0592-2031080 Copyright©2011©厦门物通博联网络科技有限司 · [WWW.TBLNET.COM](http://www.tblnet.com/)

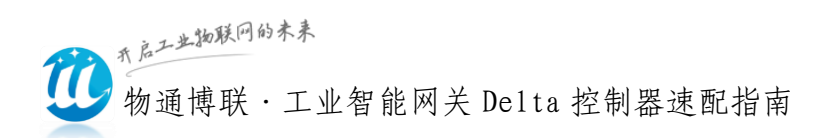

一),保存&应用。

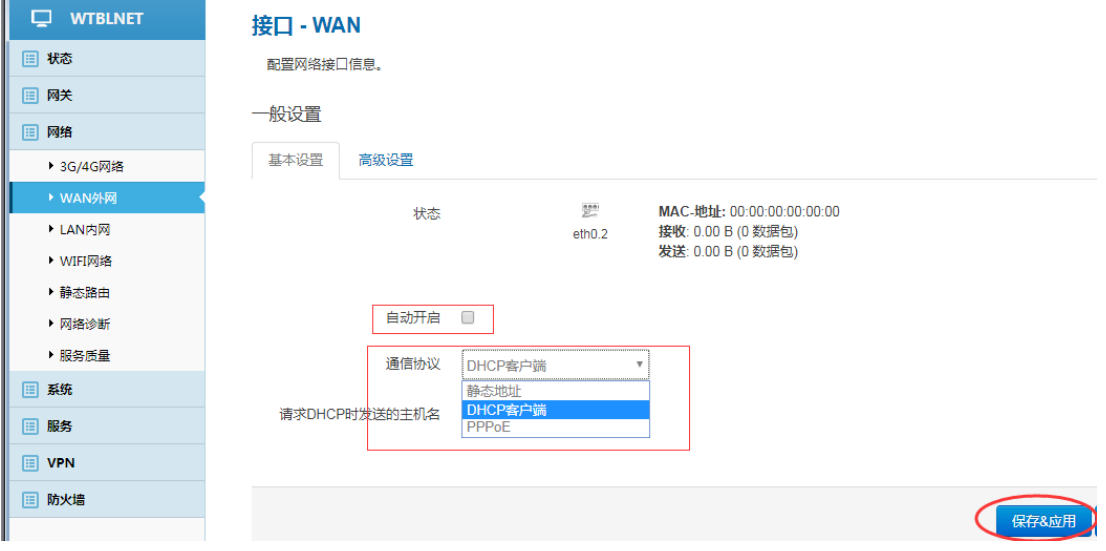

P.s.验证网关已联网情况:状

态-概率-网络-IPV4 WAN 状态---获取到 IP 地址

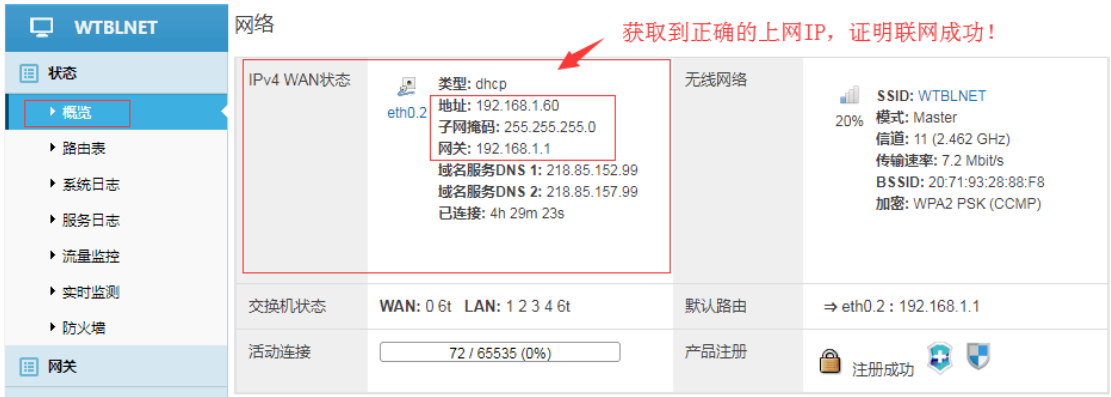

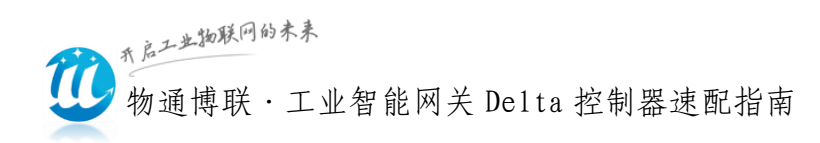

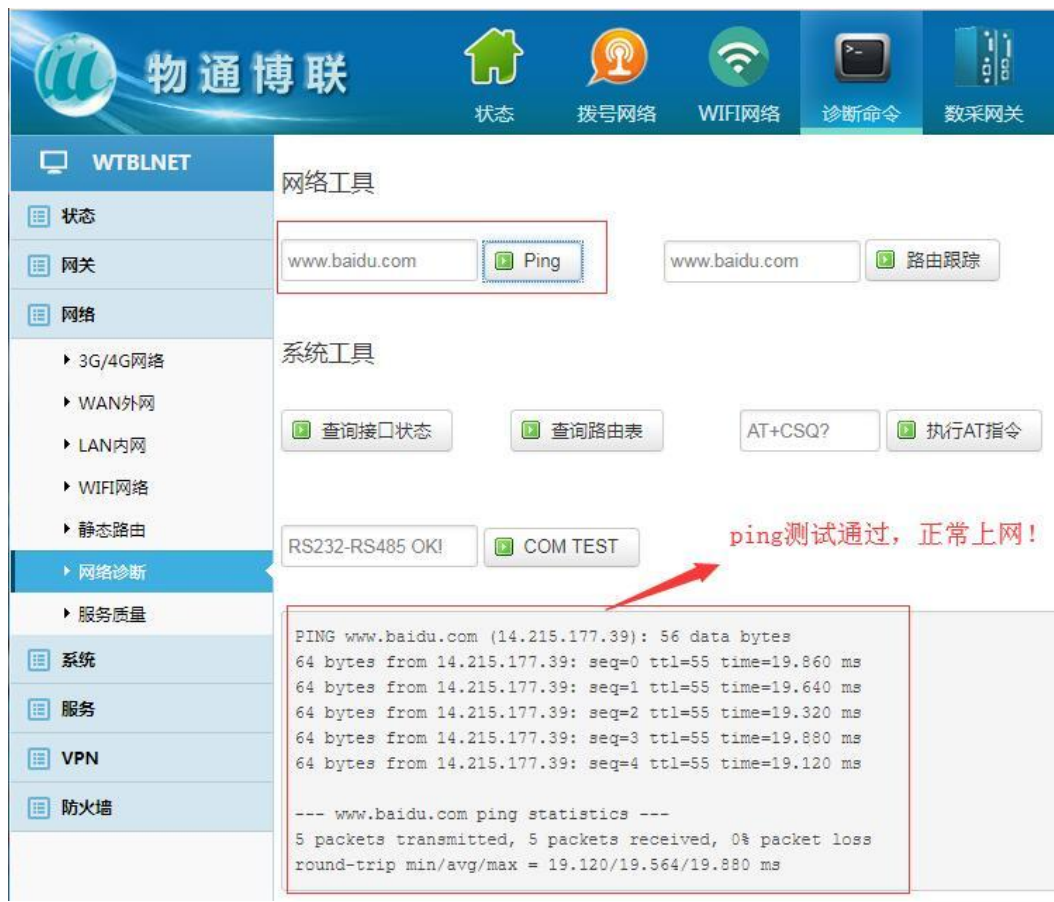

如果通过如上设置还是没办法上网,请下载诊断日志,然后发给物通

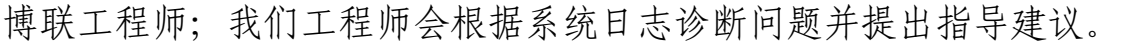

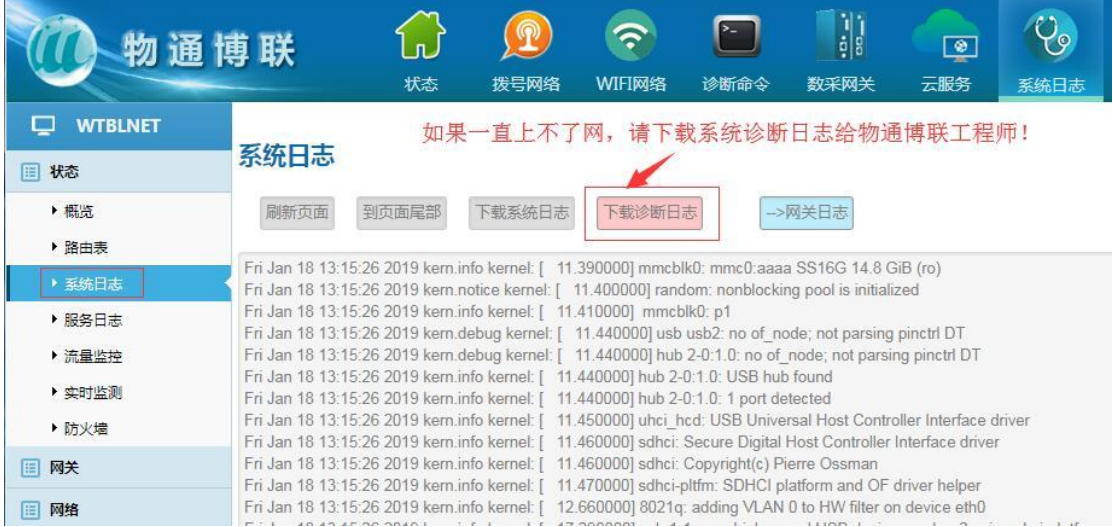

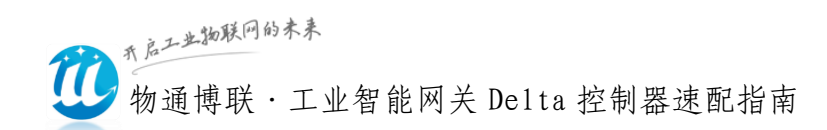

# <span id="page-16-0"></span>五、网关日志

网关运行出现异常时,请将日志状态调整为:调试。下载网关日志发 送至物通博联技术支持工程师处诊断。

(1)修改日志调试等级

 日志设置路径:网关---云服务中心---云接入调试等级与采集调试 等级.为了保证网关快速高效采集,调试完毕后请务必将网关采集日志和 云接入日志等级调整为信息。

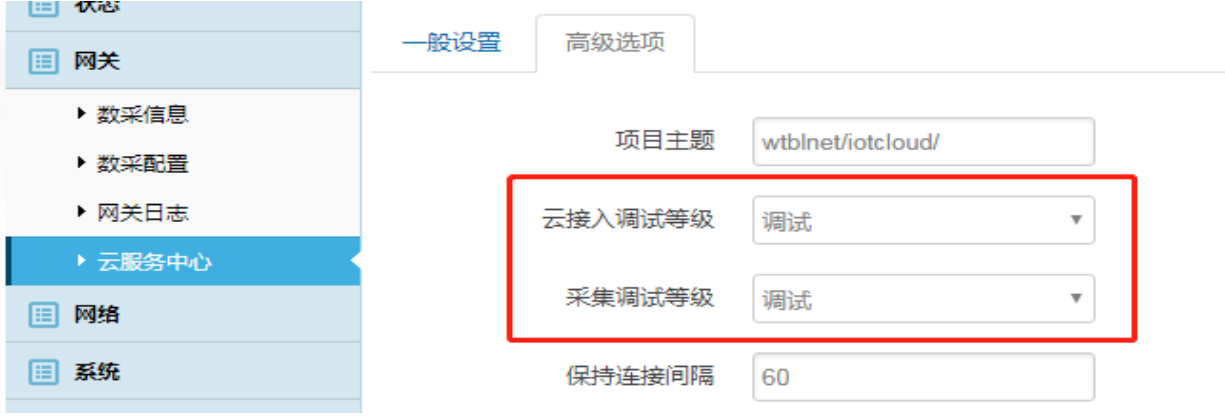

(2)云接入日志查看

 云接入日志用于诊断接入到云平台的通信链路情况和数据报文情 况。查阅路径:网关---网关日志—云接入日志。

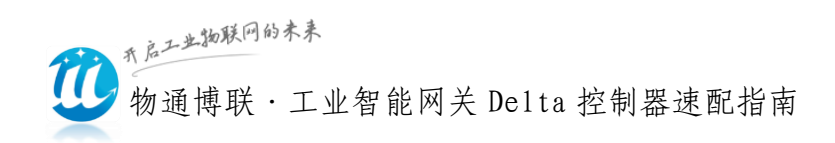

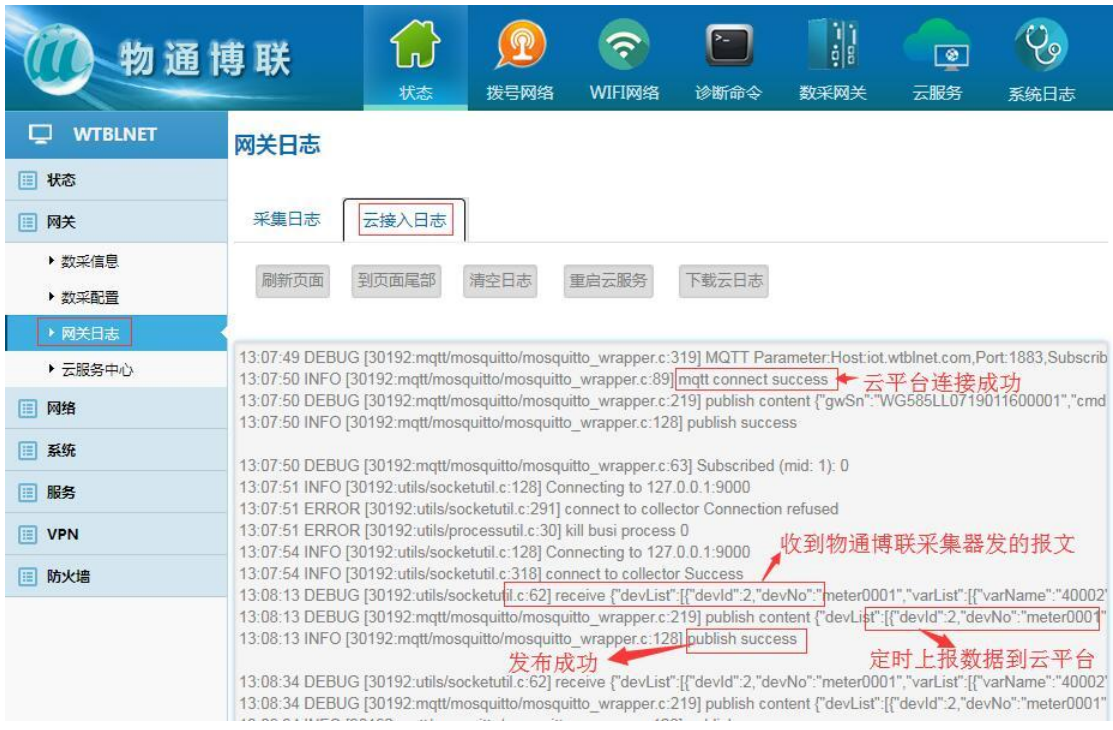

(3)采集日志查看

 采集日志用于诊断网关采集现场设备的通信情况和报文收发情况、以 及远程配置交互等情况。

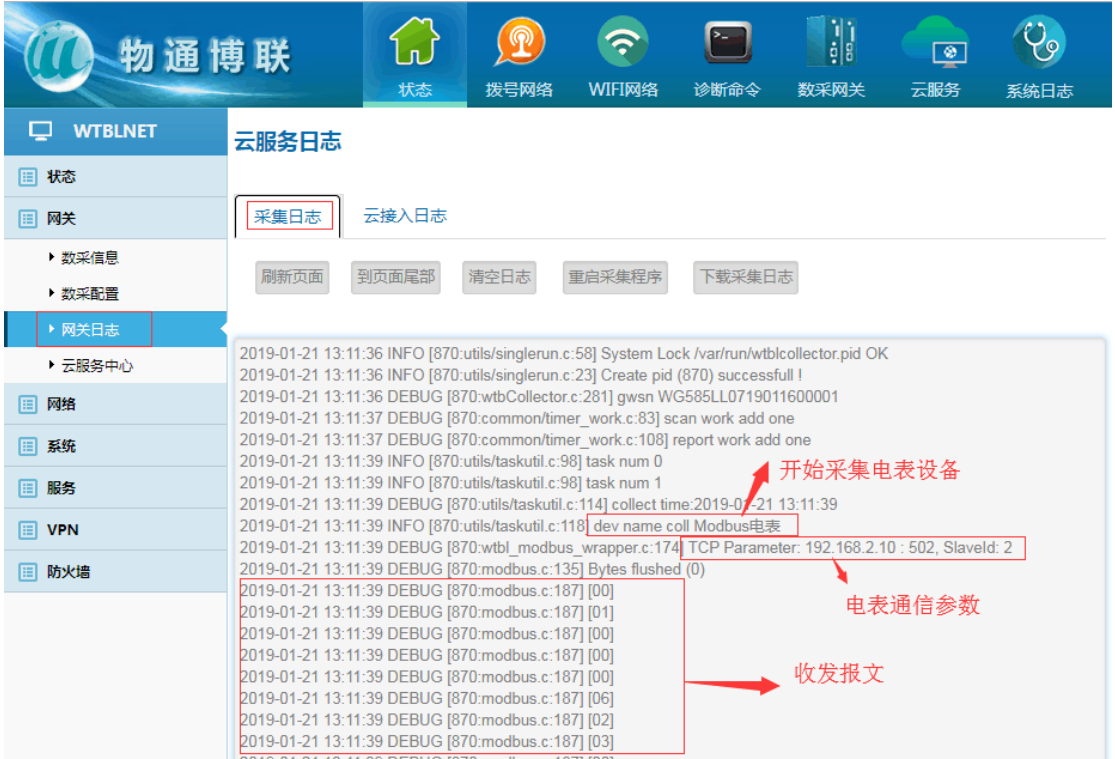

18 服务热线: 0592-2031080 Copyright©2011©厦门物通博联网络科技有限司 · [WWW.TBLNET.COM](http://www.tblnet.com/)

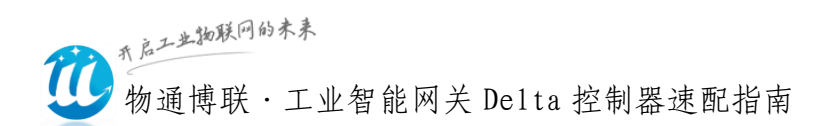

# <span id="page-18-0"></span>六、云平台配置及部署

物通博联提供的 IOT 设备云平台支持对网关的边缘采集规则进行远 程配置和对网关/数据采集进行远程诊断。(只有从云平台上下发网关的 数采规则才能实现在云平台上进行远程监控和各种数据分析及应用)。

物通博联·设备云平台网址:<https://iot.wtblnet.com/>

#### 1、云平台配置管理

(1) 三级目录数构建:菜单-设备管理-高级管理;添加---客户管理、 地区管理、站点管理

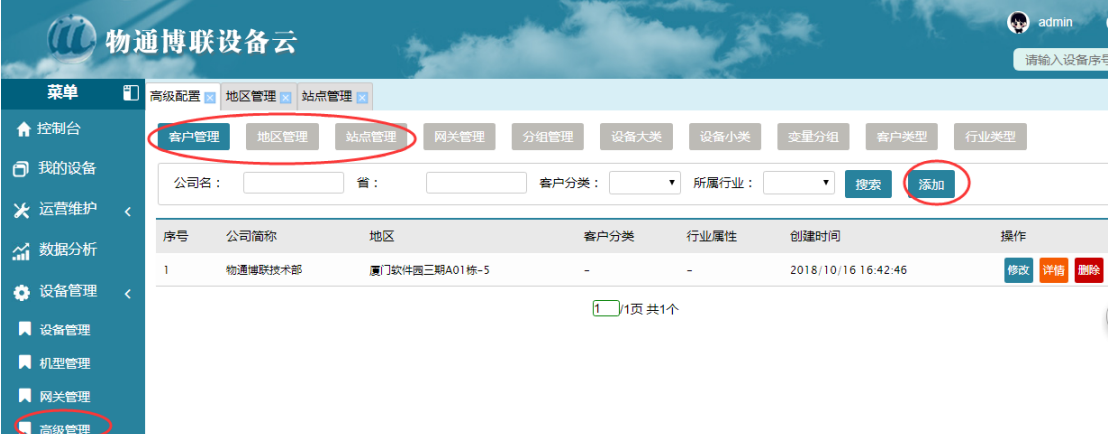

(2)网关添加:菜单-设备管理-网关管理:添加---网关序号、网关名称、 运营状态、所属站点

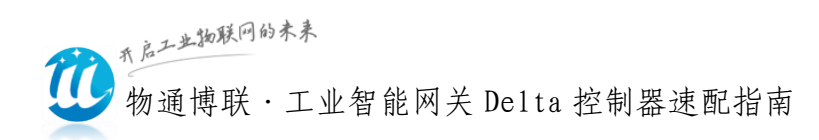

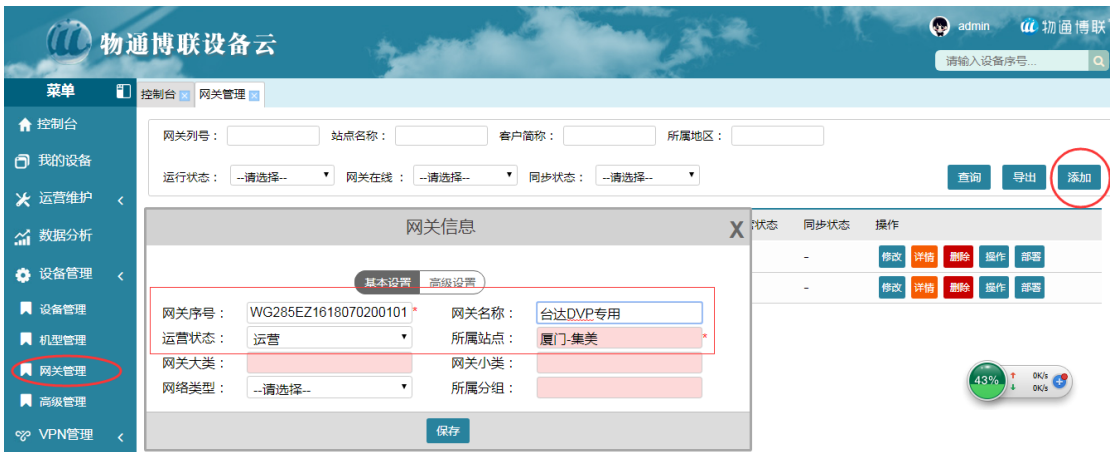

(3)新建机型:菜单-设备管理-机型管理:添加---设备机型名称、机型 协议、机型接口

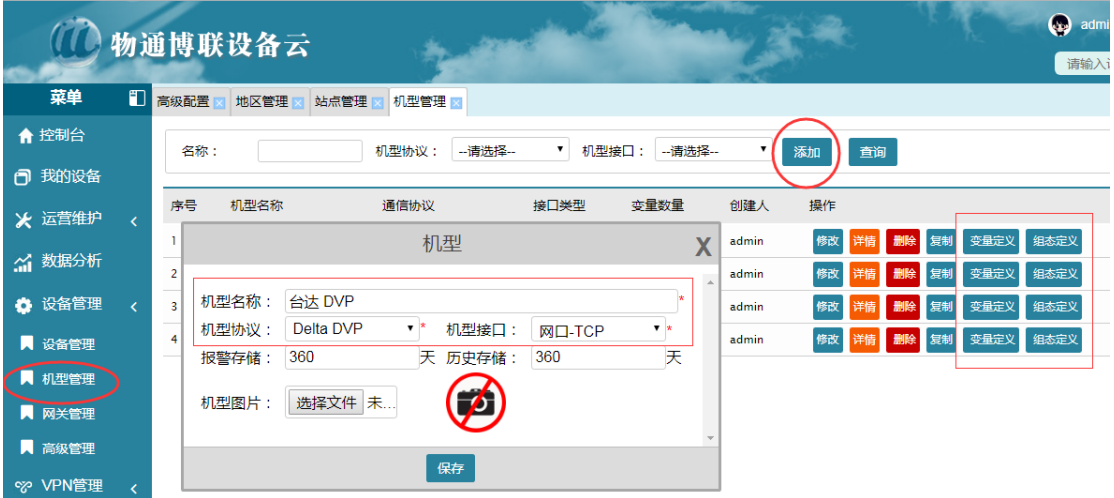

#### (4)定义数据变量:菜单-设备管理-机型管理:添加---变量定义

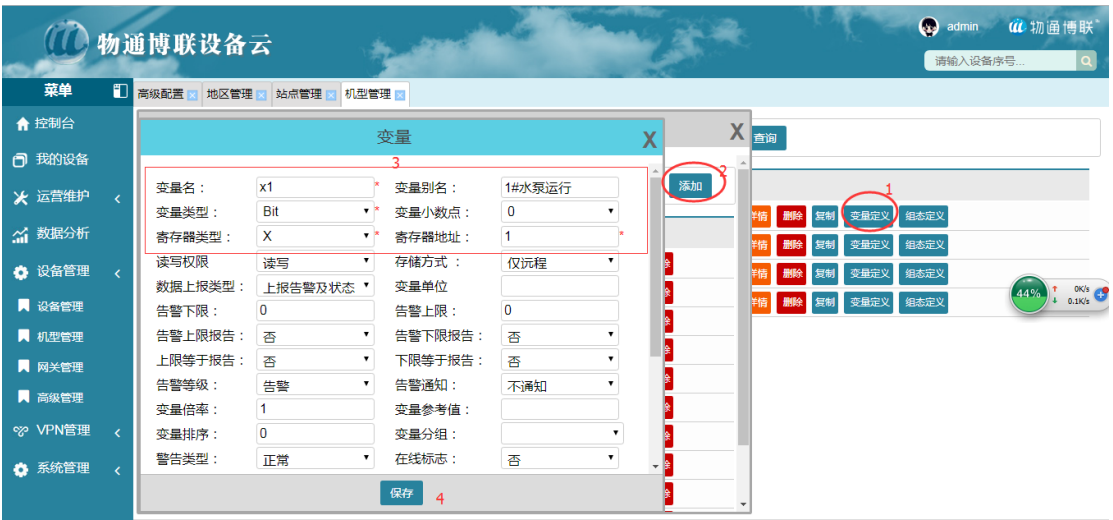

20 服务热线:0592-2031080 Copyright©2011©厦门物通博联网络科技有限司 · [WWW.TBLNET.COM](http://www.tblnet.com/)

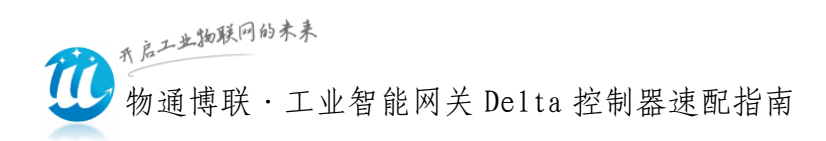

#### (5)添加设备:菜单-设备管理-设备管理:添加设备并配置通信参数。

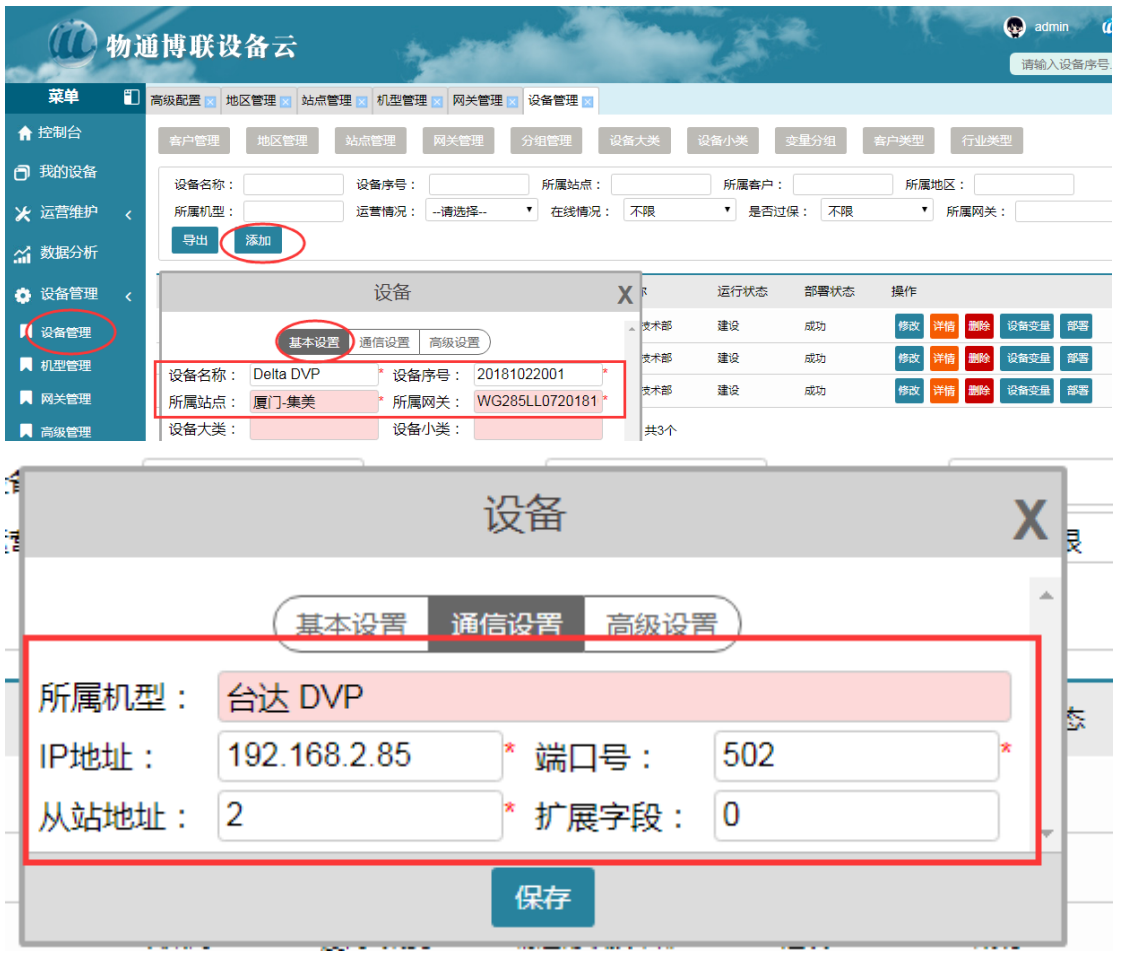

(6)部署配置到网关:菜单-设备管理-网关管理:选中对应网关---部署 (将云平台定义的变量部署至网关)

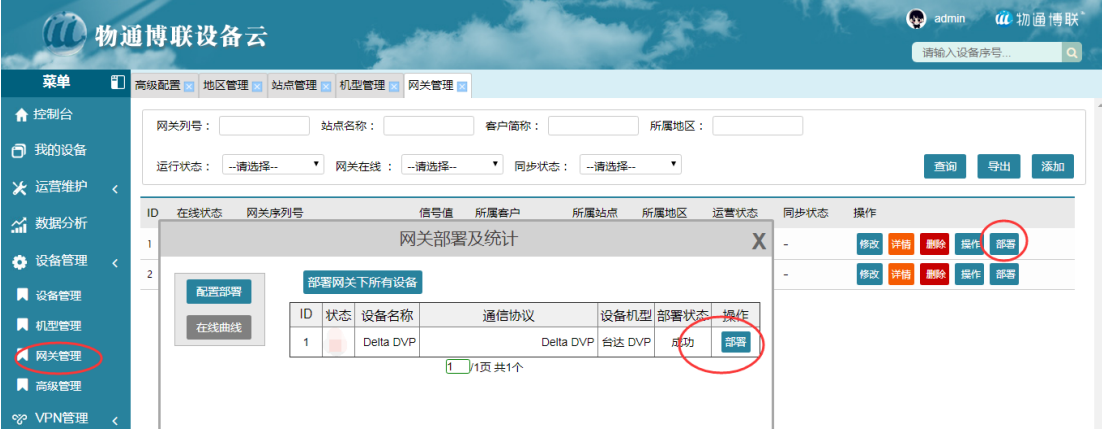

21 股务热线: 0592-2031080 Copyright©2011©厦门物通博联网络科技有限司 · [WWW.TBLNET.COM](http://www.tblnet.com/)

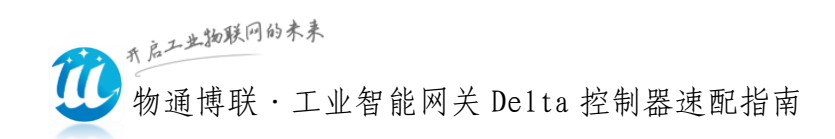

### 2、云平台数据监视

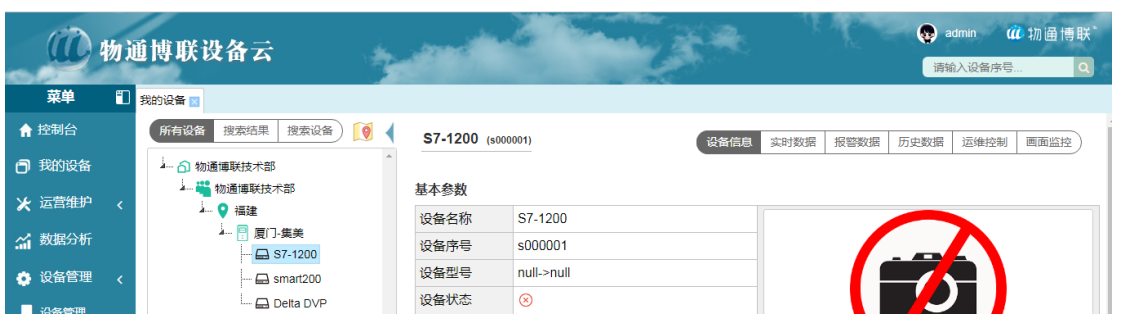

#### 设备基本信息

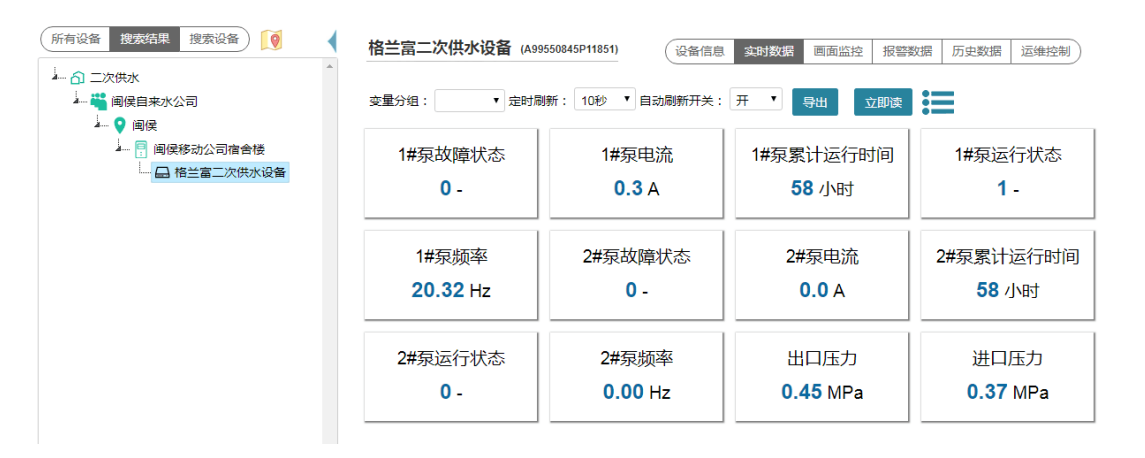

#### 设备实时数据

 $\bigg|$ 

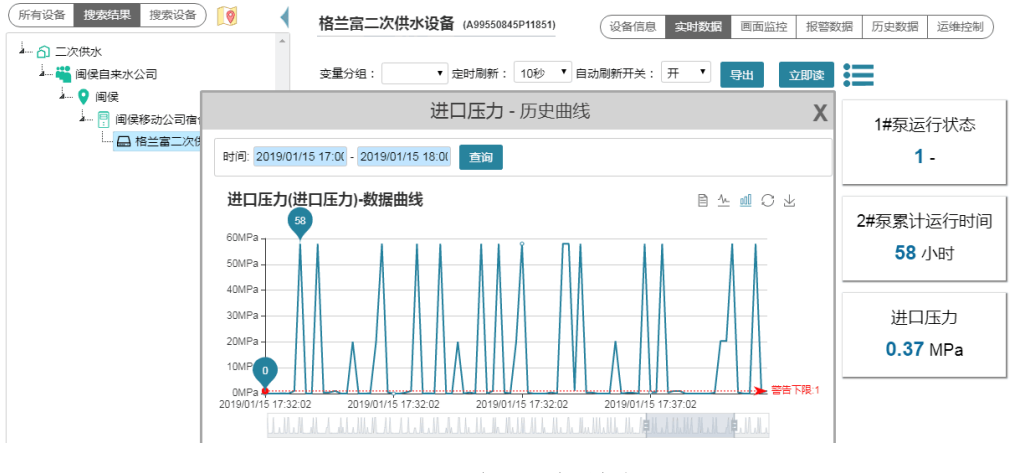

设备历史数据曲线

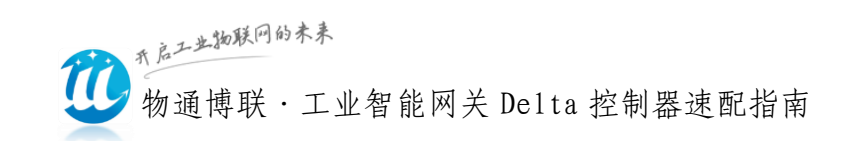

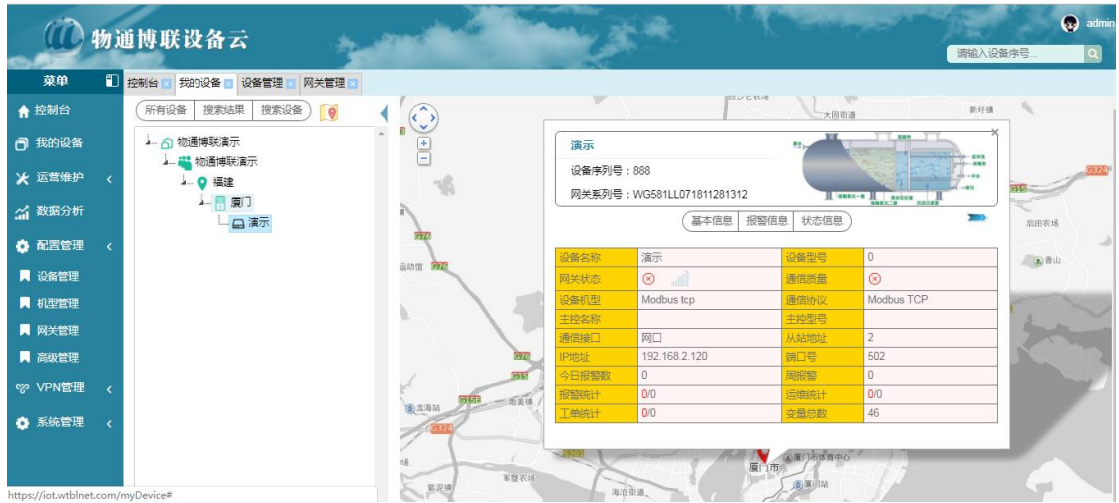

设备地图显示

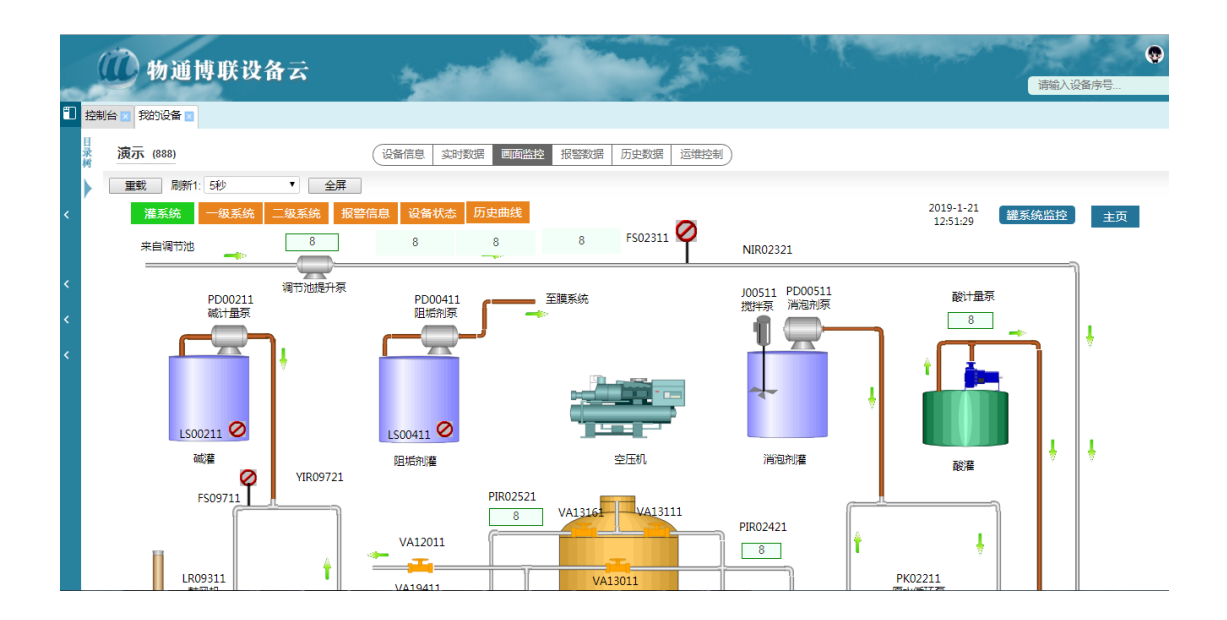

设备组态应用

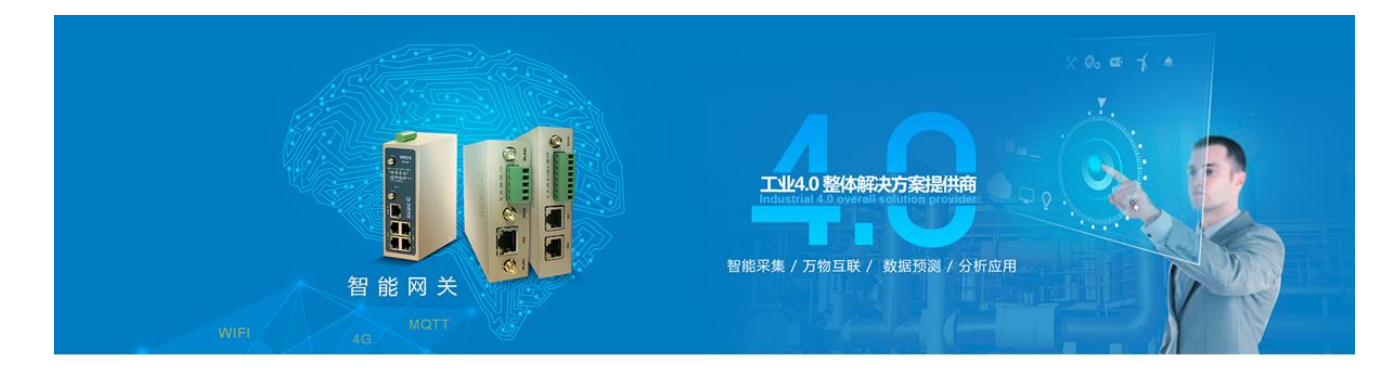

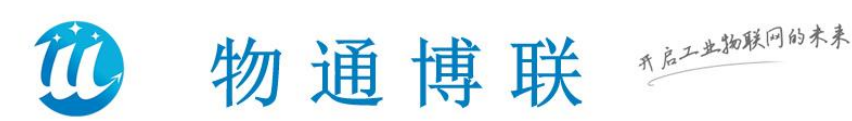

厦门物通博联是一家专业的工业物联网终端及数据应用解决方案的提供商。公 司专注于为工业设备制造商、智能工厂及行业应用提供工业智能网关、设备远程维 护与管理、设备大数据应用云平台等工业4.0产品及应用服务,助力客户开启工业 4.0的未来!

物通博联解决方案已成功应用于钢铁行业、包装机械、印染机械、工程机械、 烟草机械、环保机械、智能工厂、新能源汽车、工业燃烧器、发电制造设备、水处 理、热泵、热力锅炉, 电力、水利、交通等诸多领域, 并取得良好效果。

物通博联致力于工业物联网和大数据产品的研发和市场应用,我们持续投入产 品创新和市场创新,用心服务于每个客户,为客户提供专业的、先进的产品及解决 方案, 助力行业客户实现产业升级和构建先进的工业4.0系统。

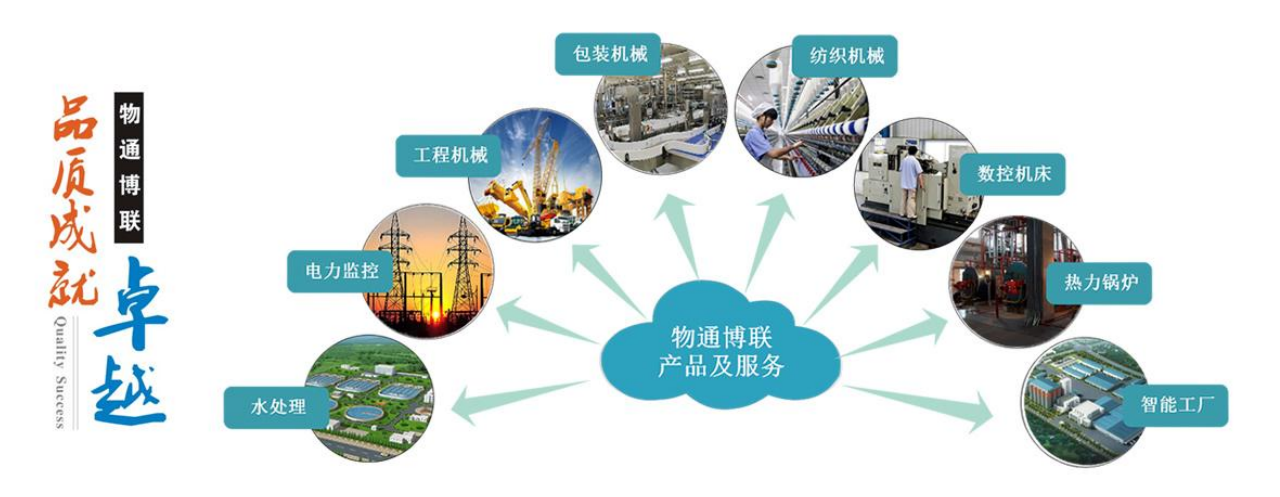

公司电话: 0592-2031080 服务邮箱: support@wtblnet.com 公司官网: http://www.wtblnet.com 联系地址: 厦门市软件园三期A区01栋5楼

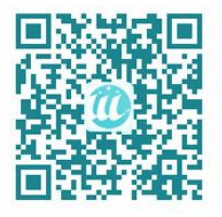

"边缘计算、协议解析、万物互联、数据分析、云组态应用"